# **Configurare il client Evolution**

## **A. …E' la prima volta che configuro Evolution**

1. Aprire **Evolution**, **Applicazioni → Ufficio → Evolution – Posta e calendario**

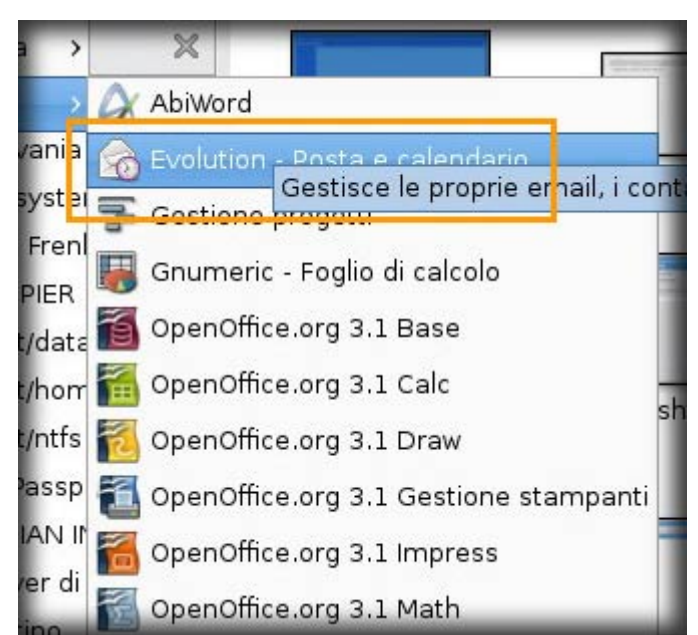

- 2. Apparirà la schermata per la configurazione guidata
- 3. Fare click sul pulsante **Avanti**

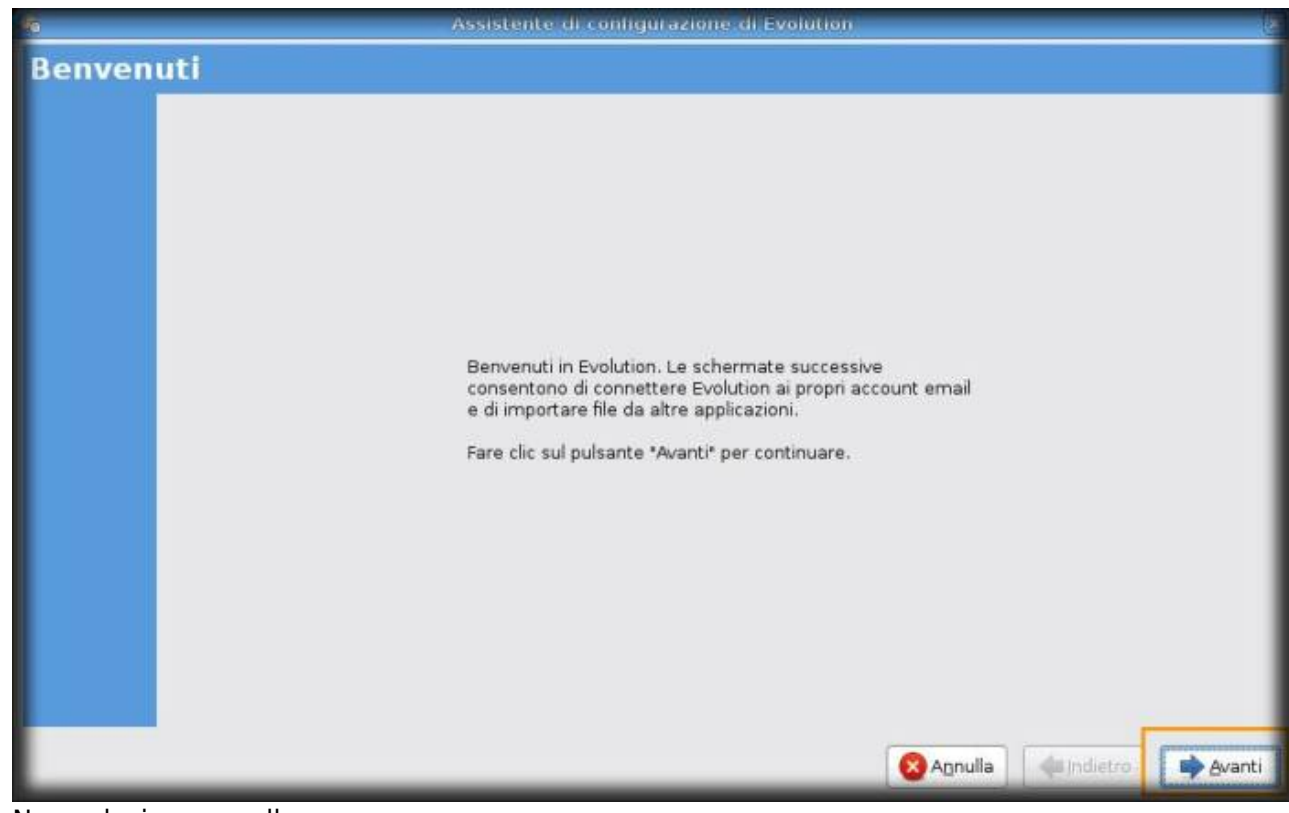

- 4. Non selezionare nulla
- 5. Fare click sul pulsante **Avanti**

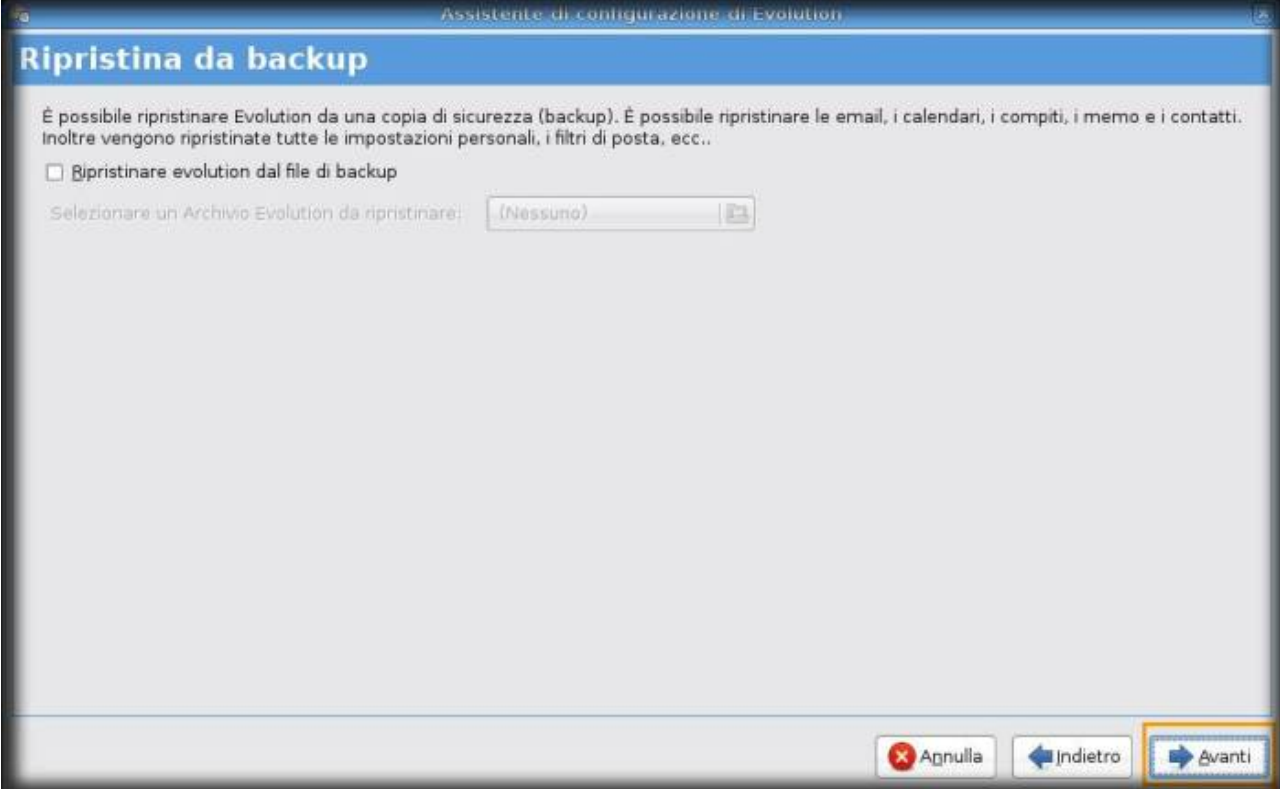

- 6. Nel campo **Nome completo** inserire il nome che si desidera fare visualizzare al destinatario della mail. Esempio: **Nome Cognome**
- 7. Nel campo **Indirizzo email** inserire il proprio indirizzo email.Esempio **userid@units.it**
- 8. Fare click sul pulsante **Avanti**

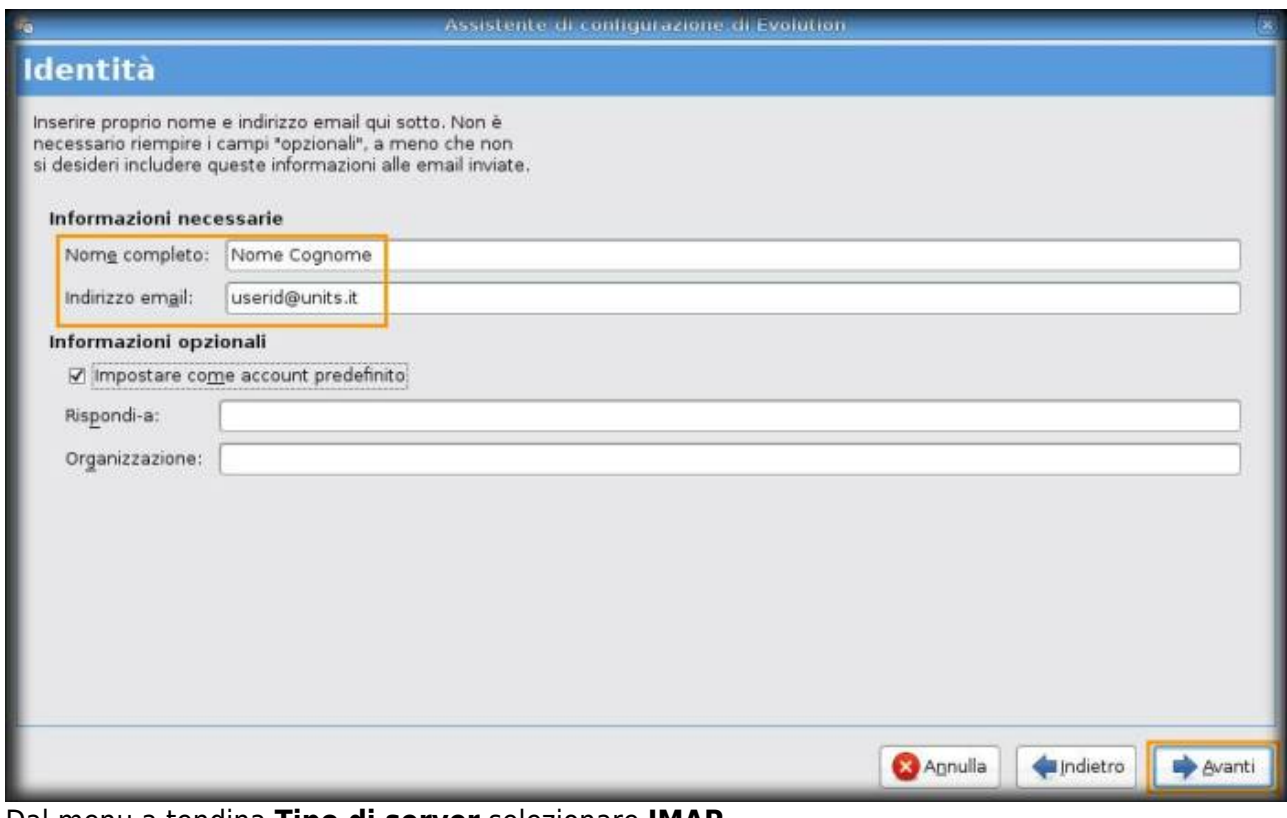

9. Dal menu a tendina **Tipo di server** selezionare **IMAP**

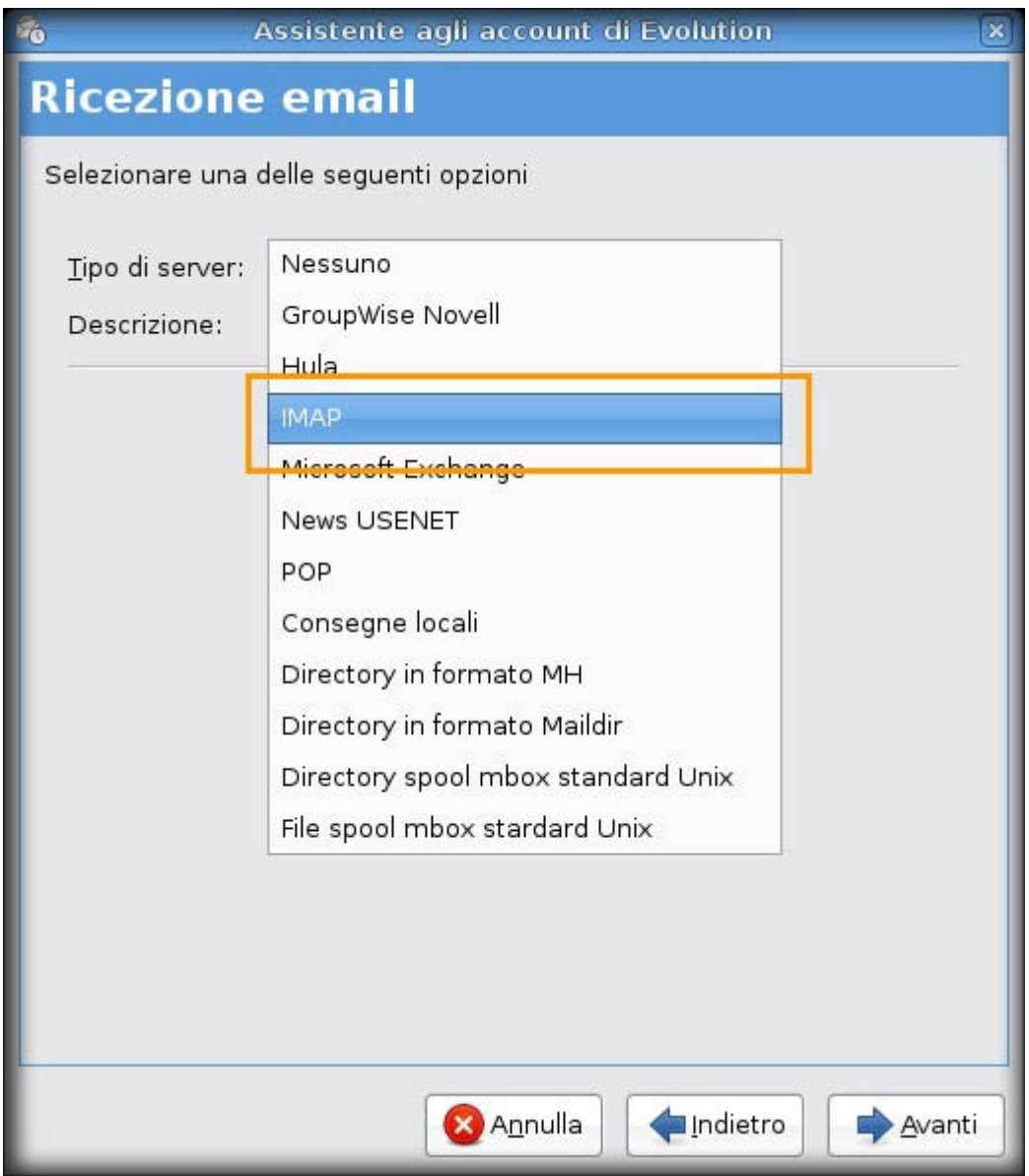

- 10. Nella sezione **Configurazione**, nel campo **Server** inserire **imap.units.it**
- 11. Nel campo **Nome utente** inserire **userid**
- 12. Fare click sul pulsante **Avanti**

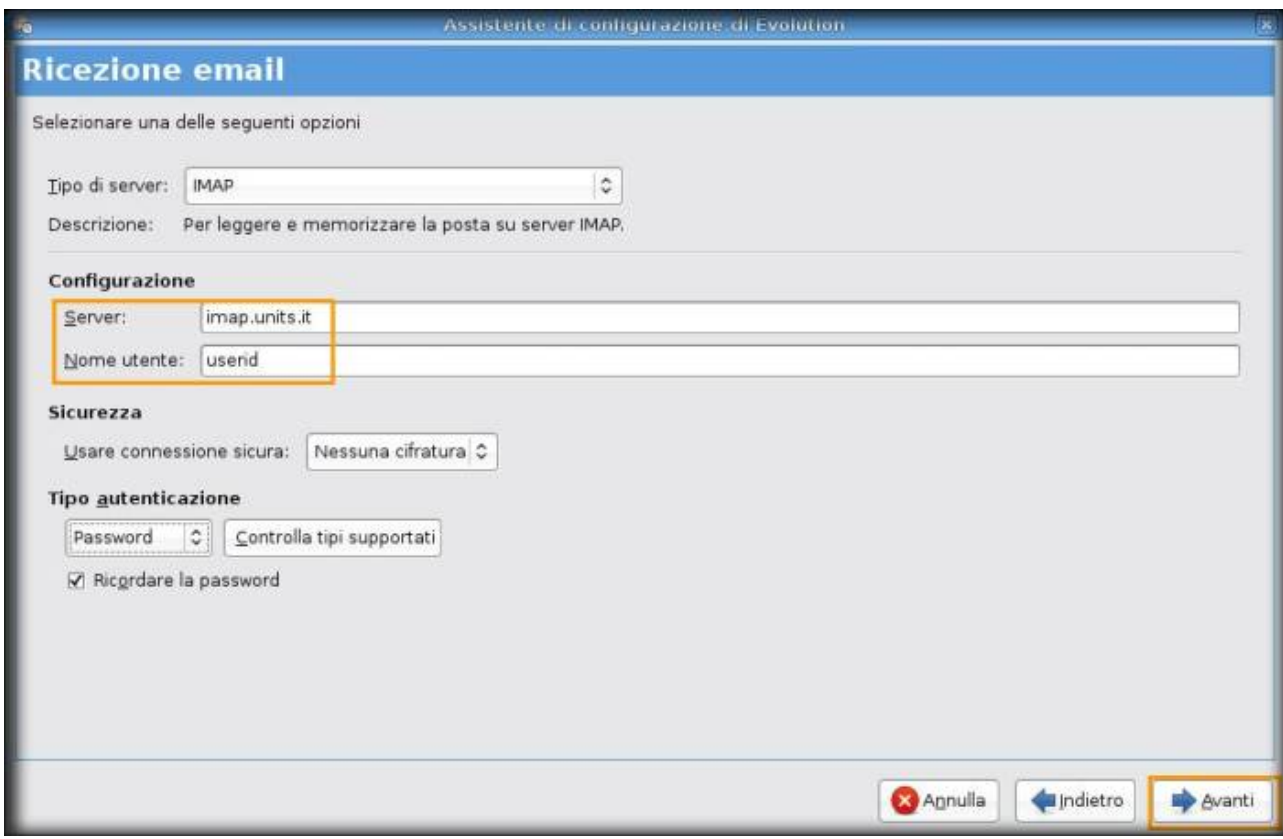

- 13. Selezionare le opzioni desiderate. Se non si è sicuri non selezionare nulla.
- 14. Fare click sul pulsante **Avanti**

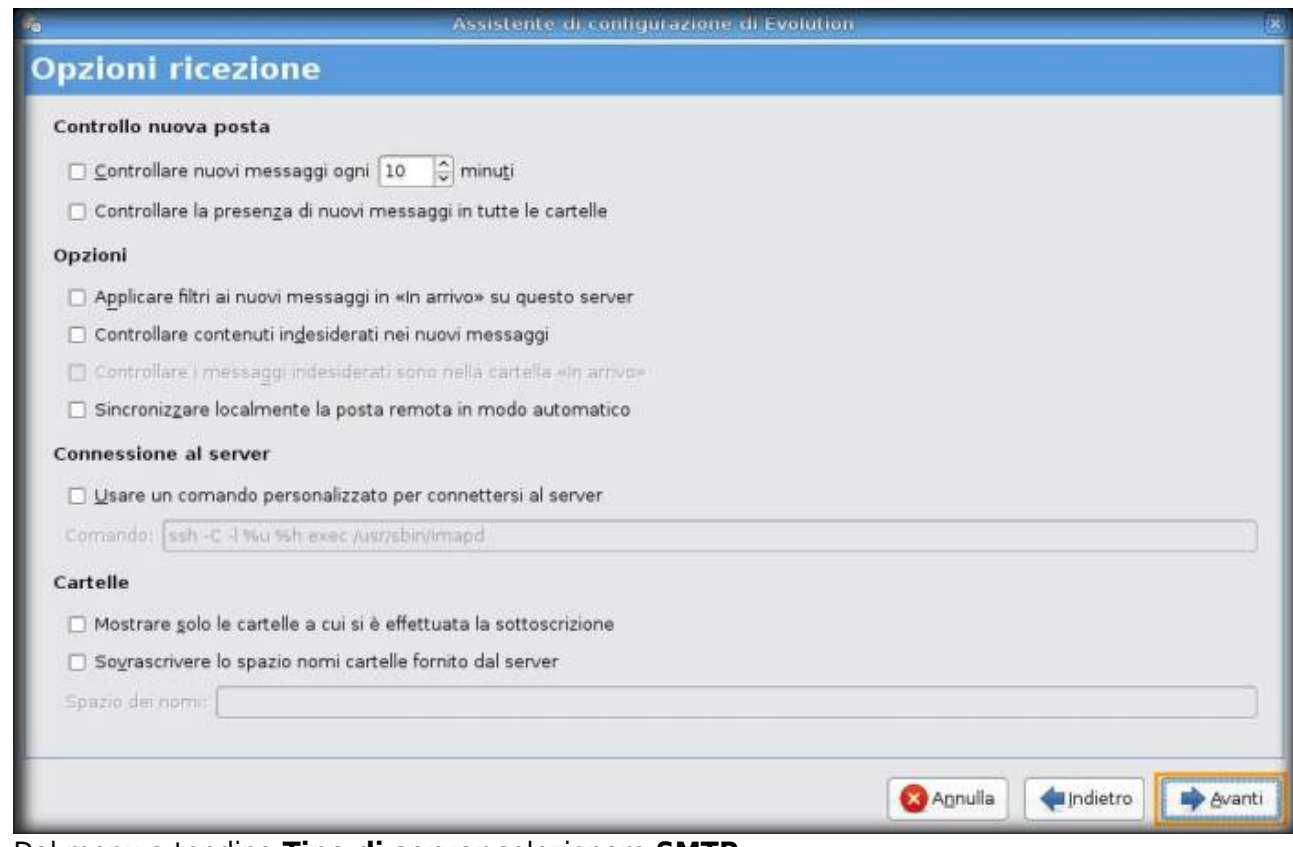

- 15. Dal menu a tendina **Tipo di server** selezionare **SMTP**
- 16. Nella sezione **Configurazione server**, nel campo **Server** inserire **smtp.units.it:587**
- 17. Assicurarsi che l'opzione **Il server richiede autenticazione** sia selezionata
- 18. Nella sezione **Sicurezza** dal menu a tendina **Usare connessione sicura** selezionare **Cifratura TLS**
- 19. Nella sezione **Autenticazione** nel campo **Nome utente** inserire **userid**

20. Fare click sul pulsante **Avanti**

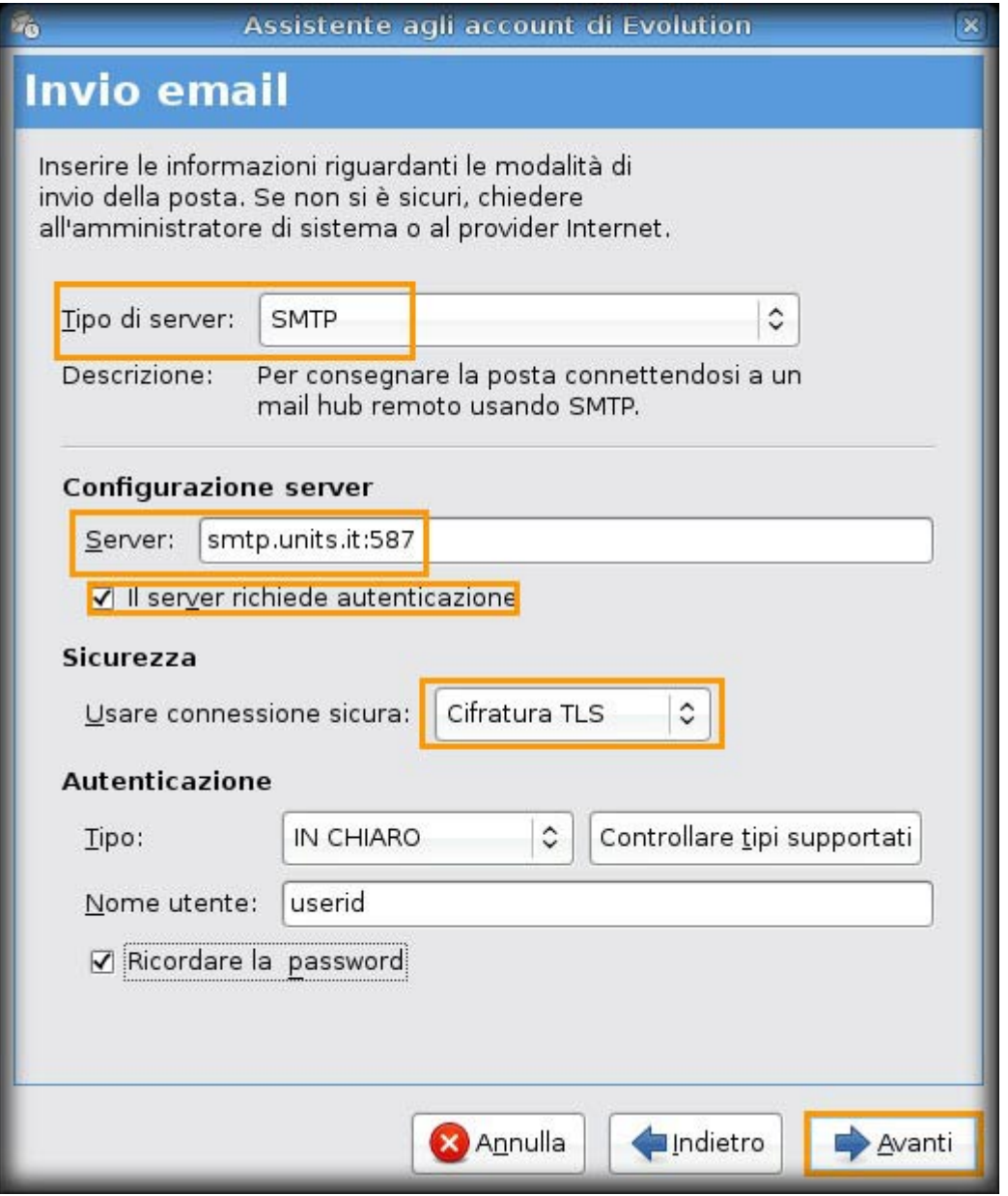

- 21. Nel campo **Nome** inserire il nome che si vuole assegnare all'account. Nell'esempio **userid@units.it**
- 22. Fare click sul pulsante **Avanti**

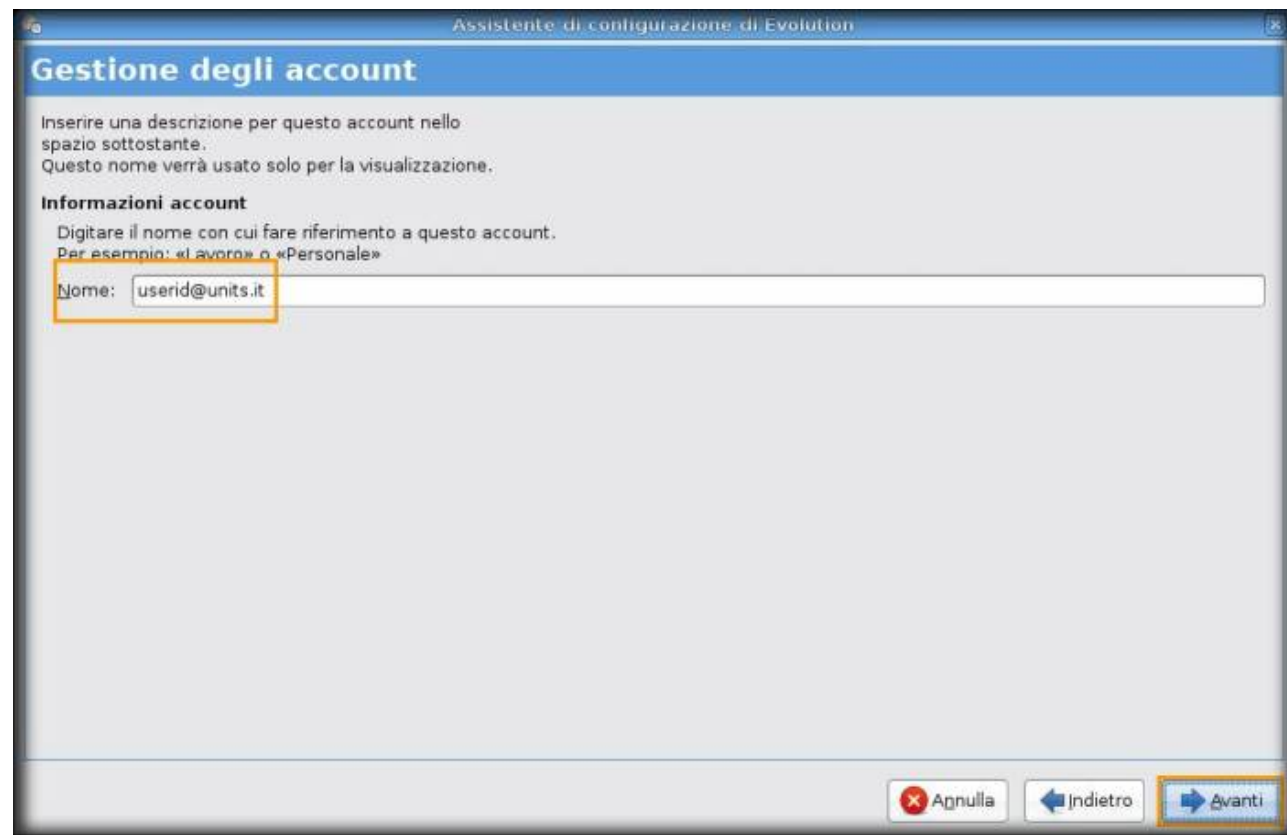

- 23. Nel menu a tendina **Selezione** selezionare **Europa/Roma**
- 24. Fare click sul pulsante **Avanti**

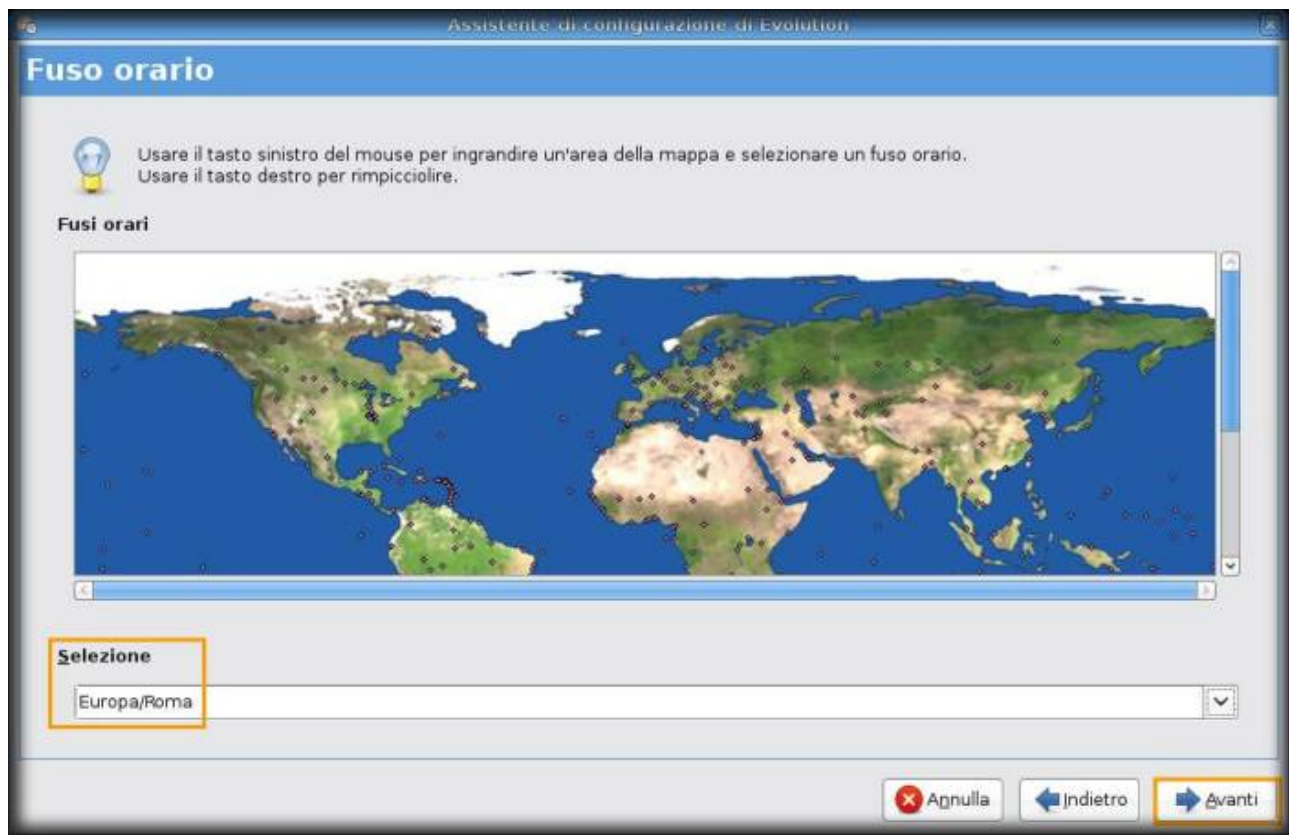

25. Fare click su **Applica**

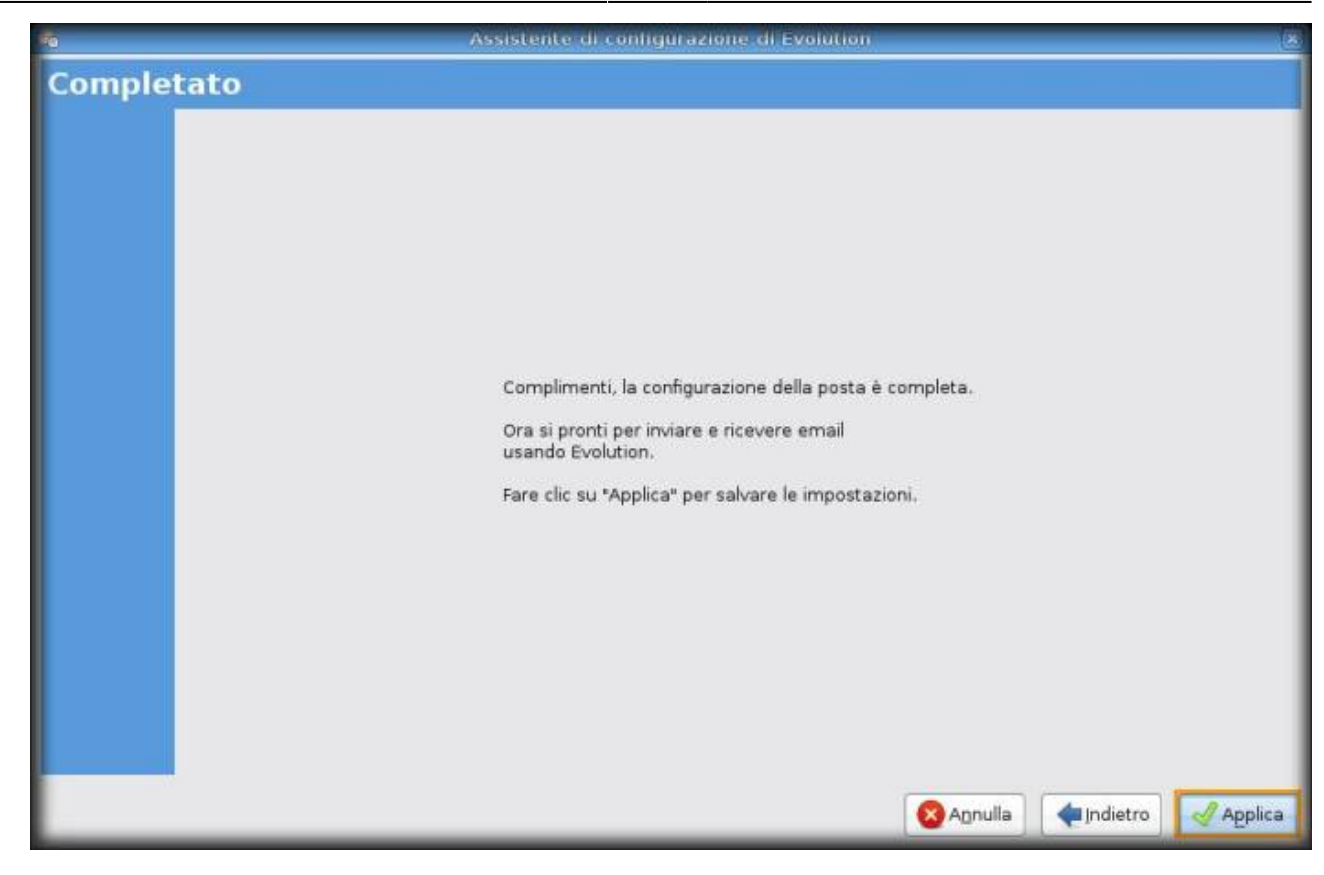

## **B. …NON è la prima volta che configuro Eudora**

- 1. Aprire **Evolution**, **Applicazioni → Ufficio → Evolution Posta e calendario**
- 2. Selezionare dal menu **Modifica → Preferenze**

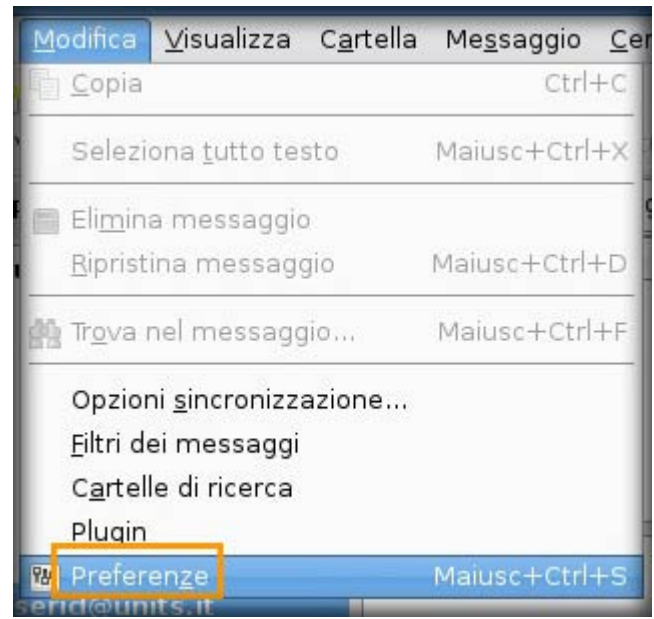

3. Fare click sul pulsante **Aggiungi**

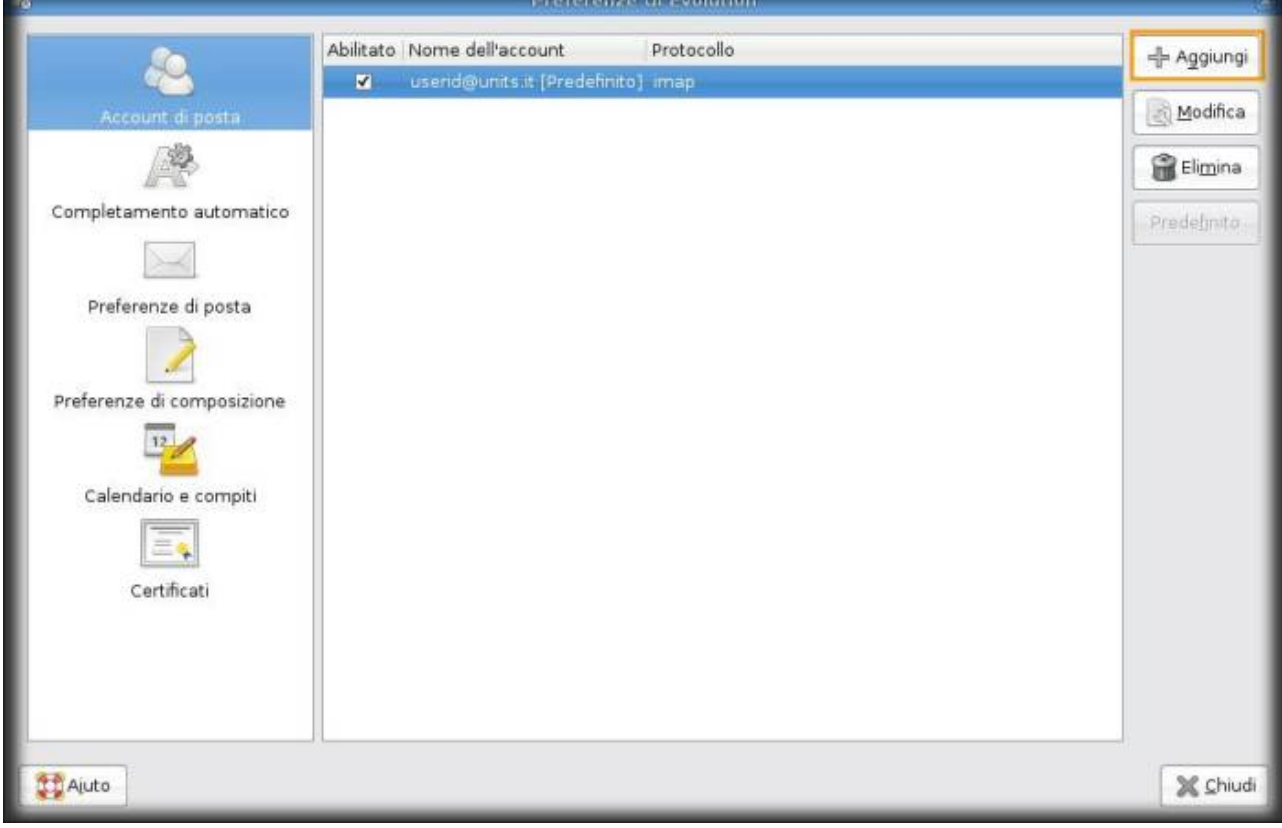

- 4. Continuare facendo riferimento dal punto **A.2** al punto **A.25**
- 5. Fare click sul pulsante **Chiudi**

**ATTENZIONE!** Ora si dispone di cifratura **TLS** solamente per la posta in uscita, proseguire se si desidera attivare **TLS** anche in entrata.

#### **C. Impostazioni crittografia TLS su posta in entrata (IMAP)**

1. Dal menu **Modifica → Preferenze**

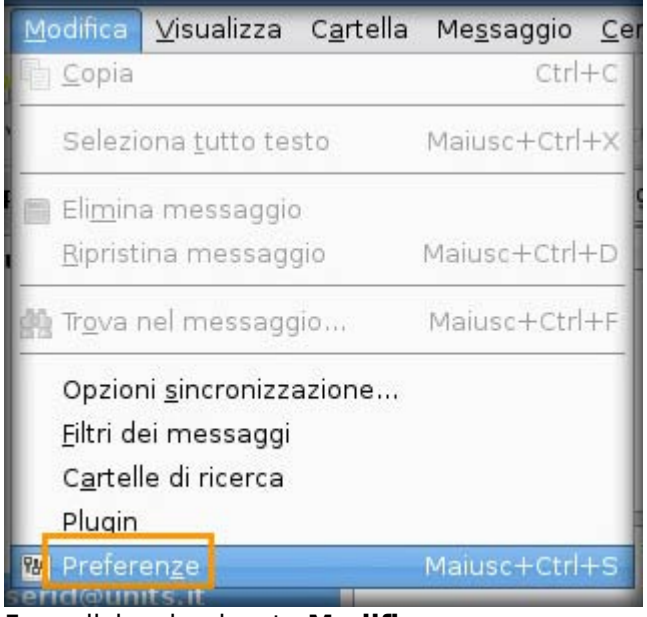

2. Fare click sul pulsante **Modifica**

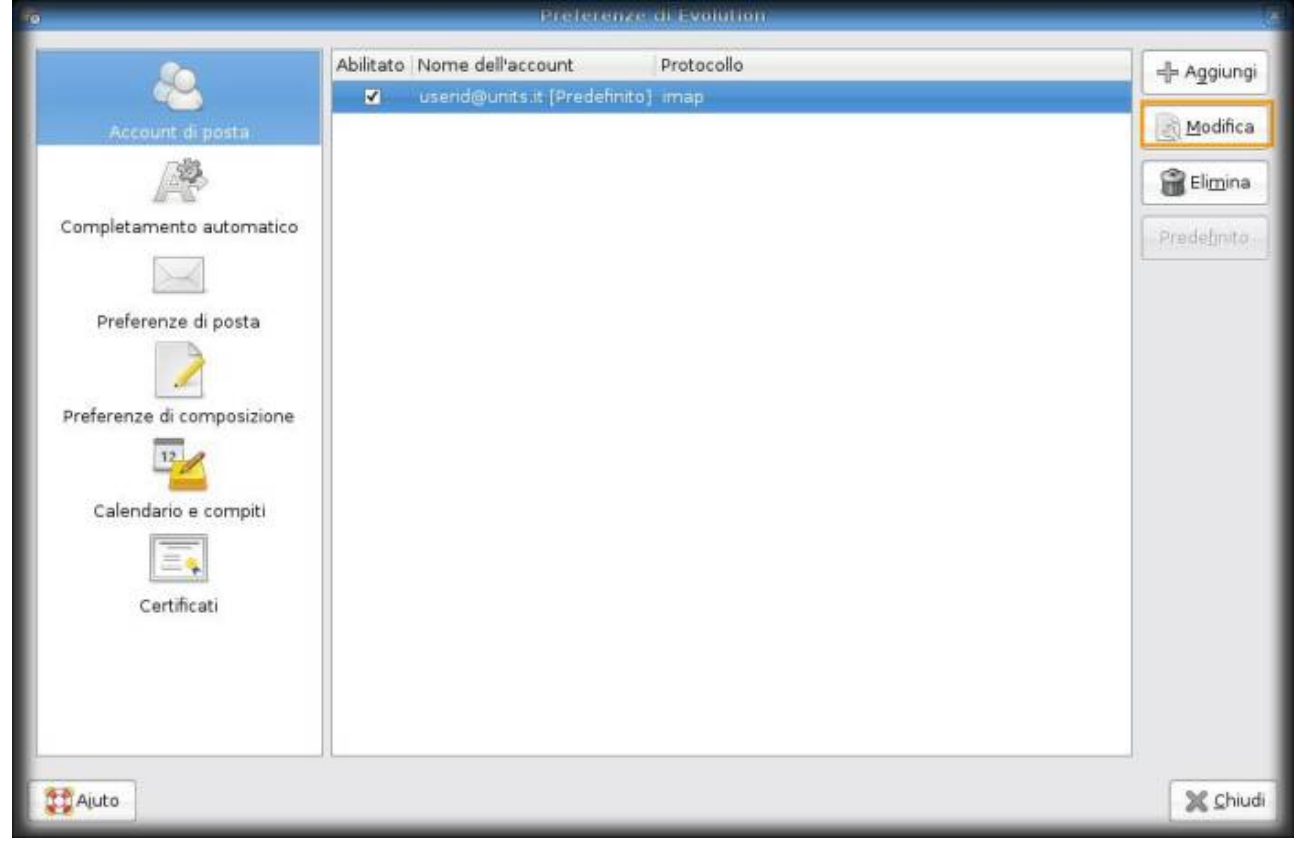

- 3. Spostarsi sull'etichetta **Ricezione mail**
- 4. Nella sezione **Sicurezza**, dal menu a tendina **Usare connessione sicura** selezionare **Cifratura TLS**
- 5. Fare click su **OK**

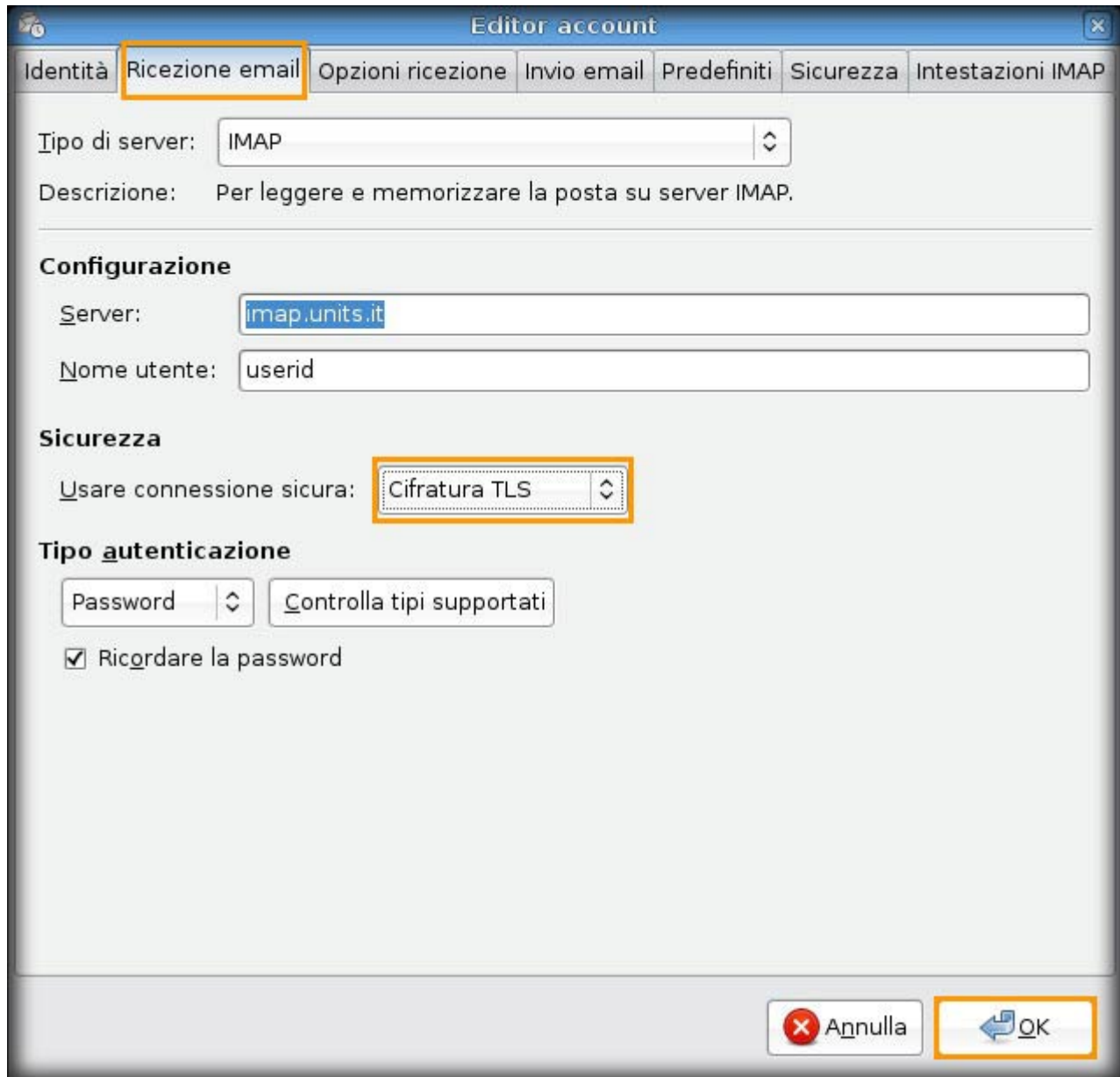

6. Fare click su **Chiudi**

#### **D. Impostazioni crittografia SSL su posta in entrata (IMAP) e posta in uscita (SMTP)**

1. Dal menu **Modifica → Preferenze**

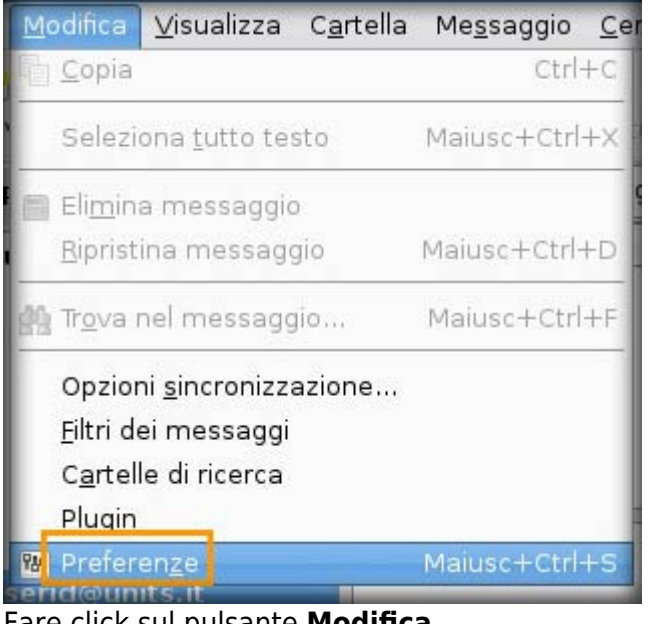

2. Fare click sul pulsante **Modifica**

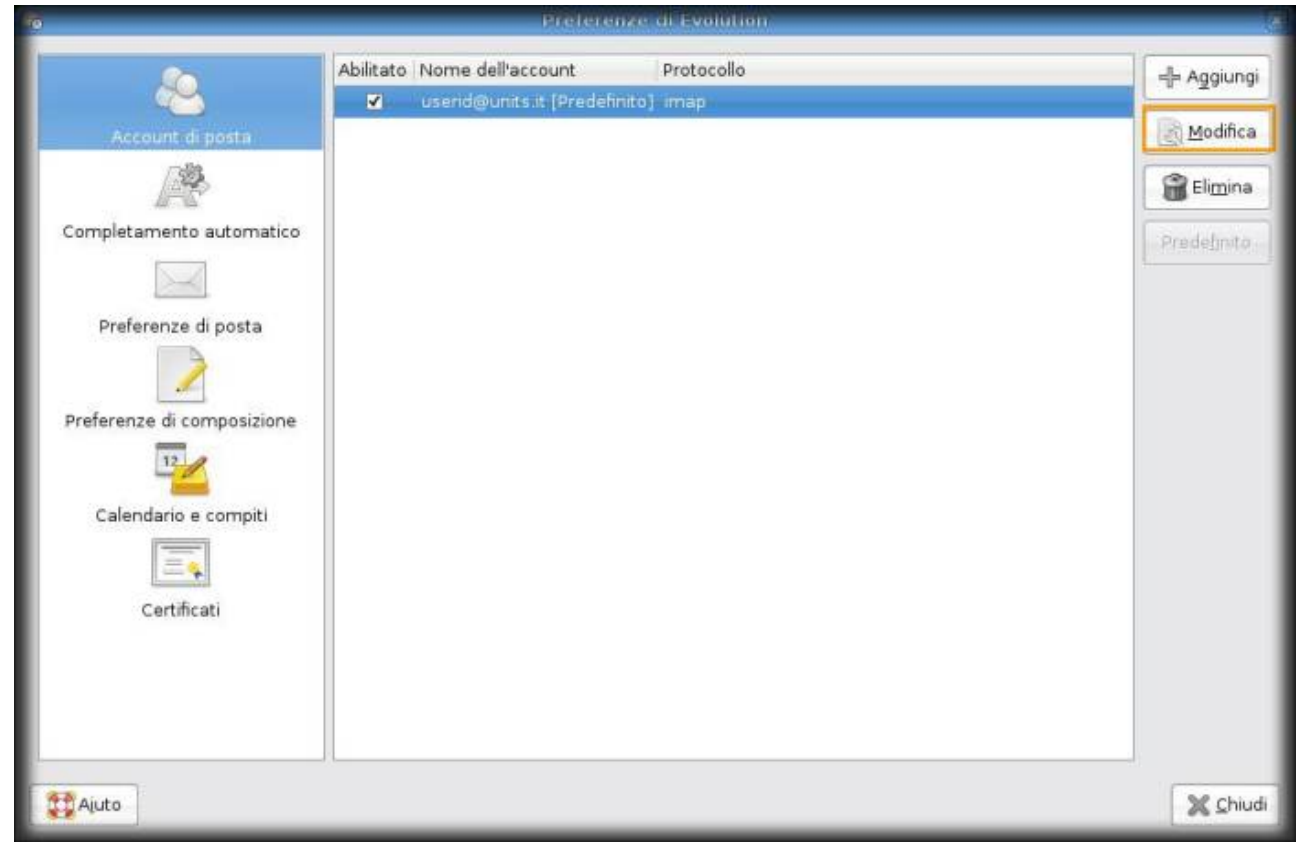

- 3. Spostarsi sull'etichetta **Ricezione mail**
- 4. Nella sezione **Sicurezza**, dal menu a tendina selezionare **Cifratura SSL**

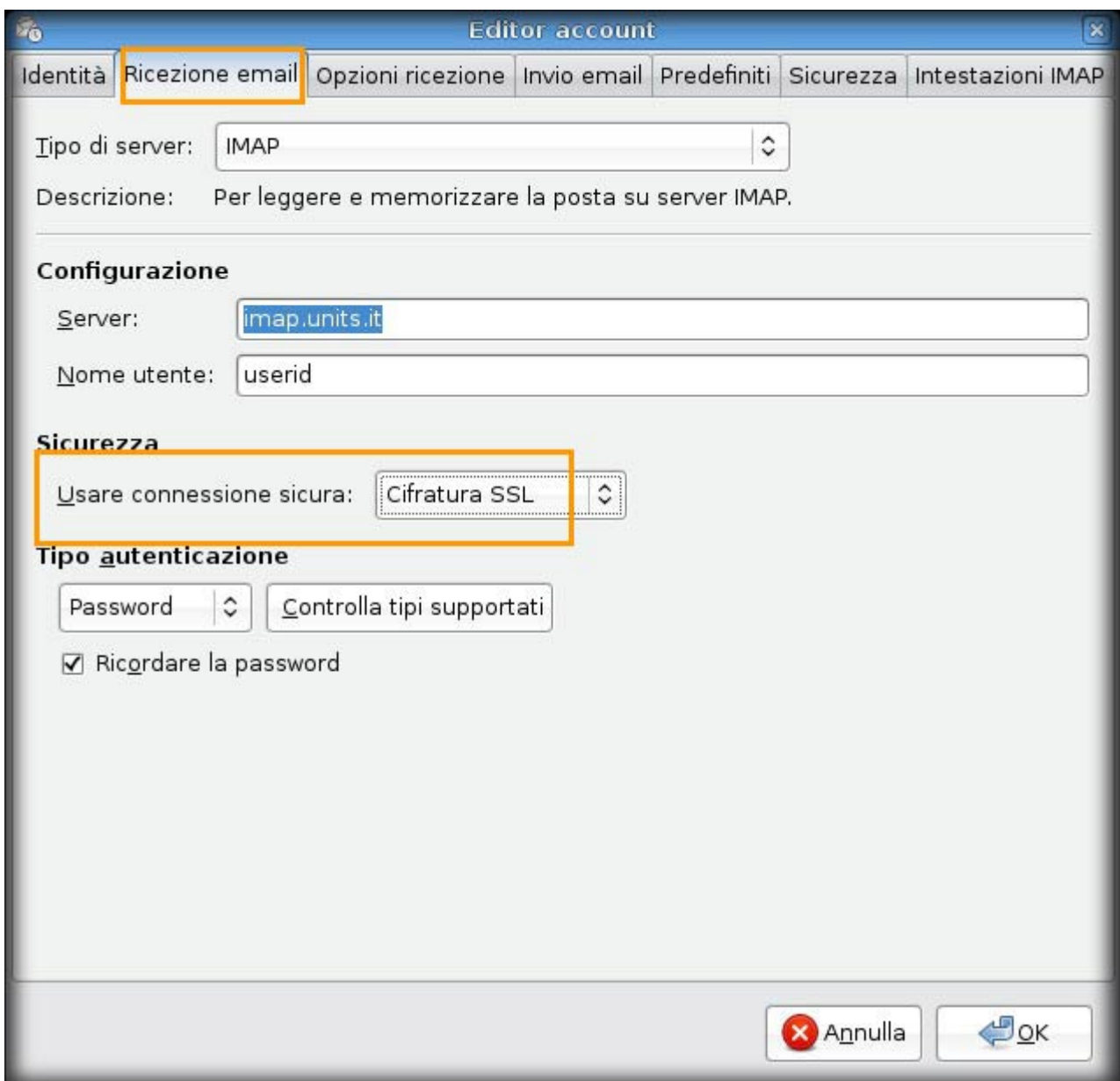

- 5. Spostarsi sull'etichetta **Invio email**
- 6. Assicurarsi che nella sezione **Configurazione server**, nel campo **Server** il valore visualizzato sia **smtp.units.it**
- 7. Nella sezione **Sicurezza**, dal menu a tendina **Usare connessione sicura** selezionare **Cifratura SSL**
- 8. Fare click su **OK**

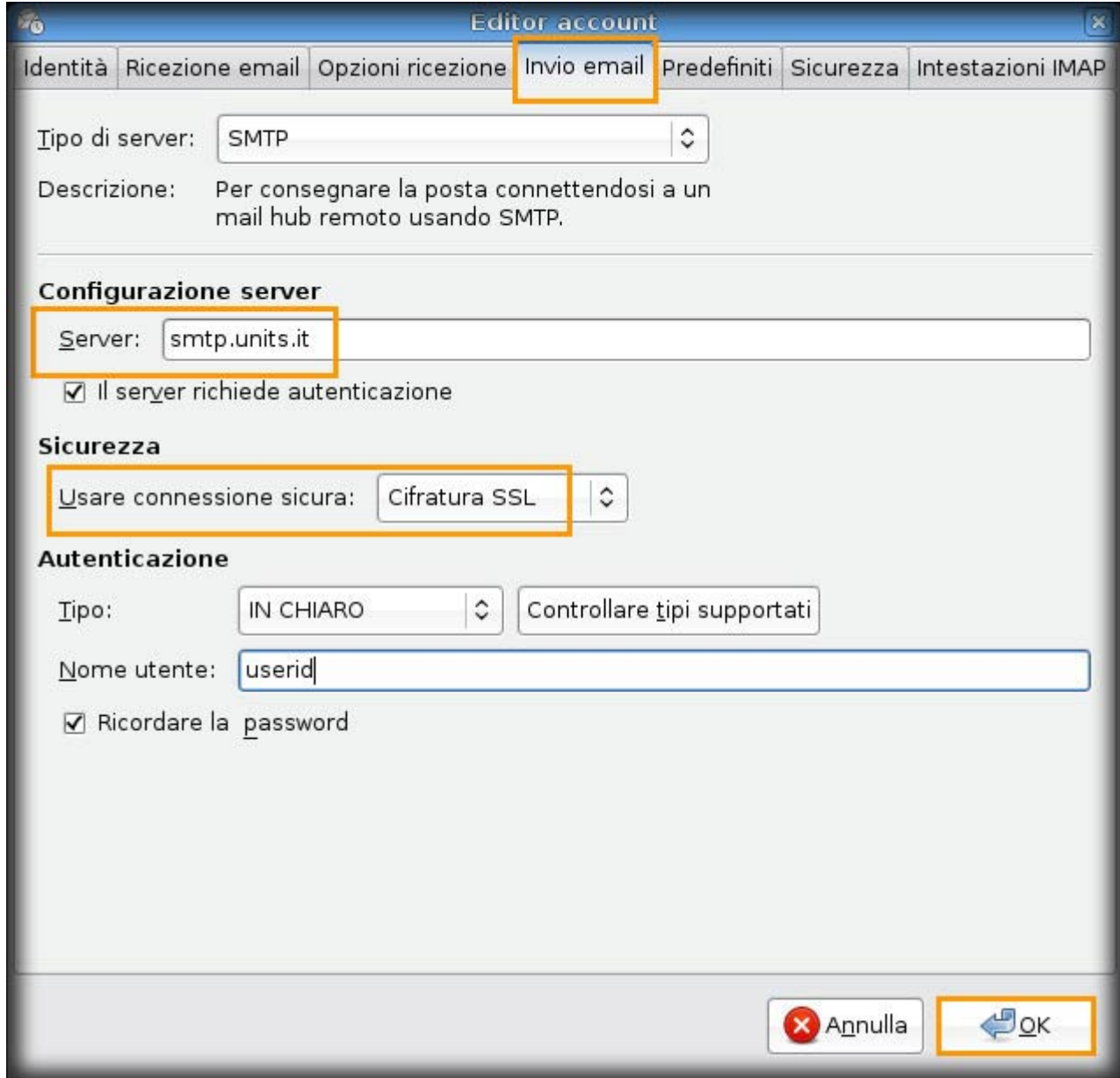

9. Fare click su **Chiudi**

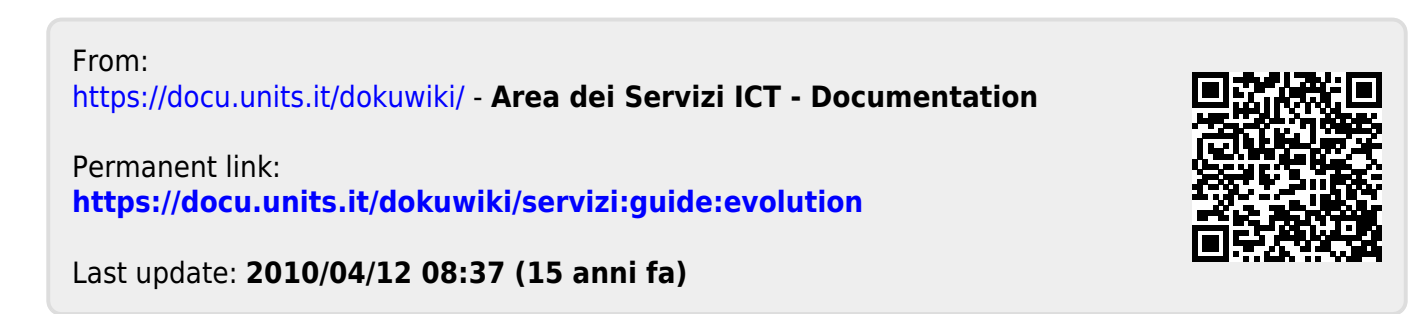